# ZTE N860 User Manual

#### LEGAL INFORMATION

#### Copyright © 2012 ZTE CORPORATION.

#### All rights reserved.

No part of this publication may be quoted, reproduced, translated or used in any form or by any means, electronic or mechanical, including photocopying and microfilm, without the prior written permission of ZTE Corporation.

ZTE Corporation reserves the right to make modifications on print errors or update specifications in this guide without prior notice.

The Bluetooth® trademark and logos are owned by the Bluetooth SIG. Inc. and any use of such trademarks by ZTE Corporation is under license. Other trademarks and trade names are the property of their respective owners.

We offer self-service for our smart terminal device users. Please visit ZTE official website (at www.zte.com.cn) for more information on self-service and supported product models. Information is subject to the website.

Version No.: R1 0 Edition Time: 2012.8.8

# **Contents**

| Getting Started                         | 10 |
|-----------------------------------------|----|
| Overview                                | 10 |
| Keys Explained                          | 11 |
| Starting Up                             | 12 |
| Installing the microSD Card and Battery | 12 |
| Removing the Battery and microSD Card   | 14 |
| Charging the Battery                    |    |
| Extending the Battery Life              | 16 |
| Switching Your Phone On/Off             | 17 |
| Switching to Sleep Mode                 | 17 |
| Waking Up Your Phone                    | 17 |
| Getting Around Your Phone               | 18 |
| Using the Touch Screen                  |    |
| Home Screen                             | 19 |
| Status and Notification Icons           | 22 |
| Using the Notification Panel            | 23 |
| Applications and Settings Preview       | 24 |
| Phone Calls                             | 30 |
| Making Calls                            |    |
| Calling From the Dialer                 |    |
| Calling From Your Contacts              |    |
| Calling From Your Call History          |    |
| Calling From a Message                  |    |
| Using Speed Dial                        |    |
| - ·                                     |    |

| Receiving Calls                  | 32 |
|----------------------------------|----|
| Answering a Call                 | 32 |
| Rejecting a Call                 |    |
| Muting a Call                    | 32 |
| Putting a Call on Hold           | 33 |
| Turning the Speakerphone On/Off  | 33 |
| Ending a Call                    | 33 |
| Adjusting Your Call Settings     |    |
| Contacts                         |    |
| Creating a Contact               |    |
| Importing and Exporting Contacts |    |
| Sharing Contacts Information     |    |
| Adding a Contact to Favorites    |    |
| Searching for a Contact          |    |
| Creating a New Group             |    |
| Entering Text                    | 38 |
| Android Keyboard                 |    |
| XT9 Text Input                   |    |
| Touch Input Settings             |    |
| Messaging                        | 43 |
| The Message Box                  |    |
| Sending a Message                |    |
| Message Settings                 |    |
| Email                            |    |
| Creating an Email Account        |    |
| CICALITU ALI ETHALI ACCOUNT      | 40 |

| Receiving Emails                      | 47 |
|---------------------------------------|----|
| Composing and Sending an Email        | 47 |
| Replying to or Forwarding an Email    |    |
| Deleting an Email Account             | 48 |
| Email Settings                        | 48 |
| Getting Connected to the Internet     | 49 |
| Enabling/Disabling Data Access        |    |
| Turning On Wi-Fi                      |    |
| Connecting to a Wi-Fi Network         |    |
| Checking the Wi-Fi Network Status     |    |
| Browsing the Internet                 |    |
|                                       |    |
| Browsing Options                      |    |
| Using Bookmarks                       |    |
| Editing a Bookmark                    |    |
| Deleting a Bookmark                   | 53 |
| Browser Settings                      | 53 |
| Bluetooth <sup>®</sup>                | 54 |
| Turning Bluetooth On/Off              | 54 |
| Making Your Phone Visible             |    |
| Changing the Device Name              |    |
| Pairing With Another Bluetooth Device |    |
| Making the Most of Multimedia         | 57 |
| Taking Pictures With Your Camera      |    |
| Adjusting Camera Settings             |    |
| Shooting Video With Your Camcorder    |    |

| Adjusting Camcorder Settings    | 58 |
|---------------------------------|----|
| Music Player                    | 59 |
| Creating Playlists              | 60 |
| Managing Playlists              |    |
| Adding a Song to a Playlist     | 60 |
| Setting a Song as Ringtone      |    |
| Playing Your Videos             | 61 |
| Opening Your Gallery            | 62 |
| Making Voice Memos              | 63 |
| Turning On/Off USB Mass Storage | 65 |
| Using Your Google™ Applications | 66 |
| Gmail                           | 66 |
| Google Calendar                 | 67 |
| Google Talk                     | 67 |
| Opening Google Talk             |    |
| Adding a New Friend             | 68 |
| Changing Your Online Status     | 68 |
| Starting a Chat                 | 68 |
| Places                          | 68 |
| Navigation                      | 69 |
| Latitude                        | 70 |
| Google+                         | 71 |
| Sorting out Your Phone Settings | 73 |
| Setting Date and Time Format    |    |
| Display Settings                | 73 |
|                                 |    |

| Sound Settings                                 | 74   |
|------------------------------------------------|------|
| Language Settings                              | 75   |
| Mobile Network Services                        |      |
| Enabling or Disabling Data Services            | 75   |
| Switching the Network Mode                     |      |
| Security Settings                              |      |
| Protecting Your Phone With a Screen Unlock Pat | tern |
|                                                | 76   |
| Protecting Your Phone With a PIN or Password   |      |
| Disabling Screen Lock Settings                 | 78   |
| Setting Up Credential Storage                  | 78   |
| Managing Your Device Memory                    |      |
| Privacy: Reset to Factory Settings             | 79   |
| Managing Applications                          |      |
| Installing an Application                      |      |
| Removing an Application                        | 80   |
| Moving an Application                          | 81   |
| Managing Other Settings                        | 81   |
| Search Settings                                | 81   |
| Voice Input and Output                         |      |
| Accessibility                                  | 82   |
| Other Applications                             | 83   |
| Alarms                                         |      |
| Calculator                                     |      |
| Docs To Go                                     |      |
| Global Time                                    | 84   |

| My Files                                                                                                    | 84                               |
|----------------------------------------------------------------------------------------------------|----------------------------------|
| Accessing My Files                                                                                                    | 84                               |
| Opening Files in My Files                                                                                                    | 84                               |
| Note Pad                                                                                                    | 85                               |
| Play Books                                                                                                    | 85                               |
| Play Movies                                                                                                    | 85                               |
| Stopwatch                                                                                                    | 86                               |
| Task Manager                                                                                                    | 86                               |
| Voice Dialer                                                                                                    | 86                               |
| Calling a Contact With Voice Dialer                                                                                                    |                                  |
| Calling a Phone Number With Voice Dialer                                                                                                    | 87                               |
| Opening Menus or Applications With Voice Diale                                                                                                    | er 87                            |
| For Your Safety                                                                                                    | 88                               |
|                                                                                                    |                                  |
| General Safety                                                                                                    |                                  |
| •                                                                                                    | 88                               |
| General Safety                                                                                                    | 88<br>89                         |
| General SafetyRadio Frequency (RF) EnergyFCC Compliance                                                                                                    | 88<br>89<br>90                   |
| General SafetyRadio Frequency (RF) Energy                                                                                                    | 88<br>89<br>90                   |
| General SafetyRadio Frequency (RF) EnergyFCC Compliance                                                                                                    | 88<br>89<br>90<br>92             |
| General Safety Radio Frequency (RF) Energy FCC Compliance Using Your Phone With a Hearing Aid Device Turning on the HAC Setting                                                                                                | 88<br>99<br>92<br>94<br>94       |
| General Safety Radio Frequency (RF) Energy FCC Compliance Using Your Phone With a Hearing Aid Device Turning on the HAC Setting Distraction                                                                                    | 88<br>99<br>92<br>94<br>94       |
| General Safety Radio Frequency (RF) Energy FCC Compliance Using Your Phone With a Hearing Aid Device Turning on the HAC Setting Distraction Driving                                                                            | 88<br>90<br>92<br>94<br>94       |
| General Safety Radio Frequency (RF) Energy FCC Compliance Using Your Phone With a Hearing Aid Device Turning on the HAC Setting Distraction Driving Operating Machinery                                                        | 88<br>90<br>94<br>94<br>94<br>95 |
| General Safety Radio Frequency (RF) Energy FCC Compliance Using Your Phone With a Hearing Aid Device Turning on the HAC Setting Distraction Driving Operating Machinery Product Handling                                       | 88 99 92 94 94 95 95             |
| General Safety Radio Frequency (RF) Energy FCC Compliance Using Your Phone With a Hearing Aid Device Turning on the HAC Setting Distraction Driving Operating Machinery Product Handling General Statement on Handling and Use | 88 99 92 94 94 95 95             |

| Consumer Limited Warranty              | 104 |
|----------------------------------------|-----|
| Blasting Caps and Areas                |     |
| Gas Stations and Explosive Atmospheres | 102 |
| Explosive Environments                 | 102 |
| Interference in Vehicles               | 102 |
| Aircraft                               | 102 |
| Medical Equipment                      |     |
| Hearing Aids                           | 101 |
| Pacemakers                             | 101 |
| General Statement on Interference      |     |
| Radio Frequency Interference           |     |
| Faulty and Damaged Products            | 100 |
| Connection to a Car                    | 100 |
| Accessories                            |     |
| Electrical Safety                      |     |
| Phone Heating                          | 99  |
| Loud Noise                             |     |
| Emergency Calls                        |     |
| Repetitive Strain Injuries             | 99  |
| Seizures/Blackouts                     |     |
| Air Bags                               | 98  |
| Normal Use Position                    | 97  |

# **Getting Started**

#### Overview

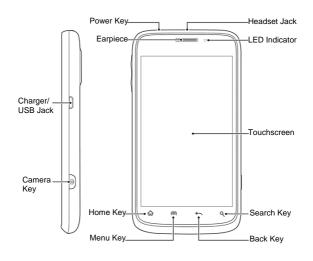

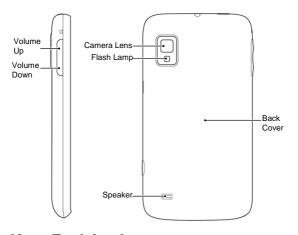

# **Keys Explained**

| Key       | Function                                                                                                    |  |  |
|-----------|----------------------------------------------------------------------------------------------------|--|--|
| Power Key | <ul> <li>Press and hold to turn on or off Silent or<br/>Airplane mode, or to power off.</li> <li>Press to switch your phone to Sleep<br/>mode.</li> <li>Press to wake up your phone.</li> </ul> |  |  |

| Key         | Function                                                                                                    |  |
|-------------|----------------------------------------------------------------------------------------------------|--|
| Home Key    | <ul> <li>Touch to return to the Home Screen from<br/>any application or screen.</li> <li>Touch and hold to see recently used<br/>applications.</li> </ul> |  |
| Menu Key    | Touch to get the options for the current screen.                                                                                                    |  |
| Back Key    | Touch to go to the previous screen.                                                                                                    |  |
| Search Key  | Touch to search information on the current screen or application.                                                                                         |  |
| Volume Keys | Press or hold to turn the volume up or down.                                                                                                    |  |

# Starting Up

# Installing the microSD Card and Battery

Switch off your phone before installing or replacing the battery or microSD card. The microSD card is pre-installed in the handset.

1. Remove the back cover.

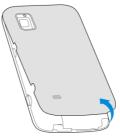

2. Hold your microSD card with the metal contacts facing down and slide it in.

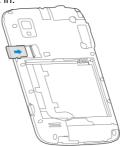

SD Card Association.

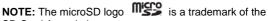

Insert the battery by aligning the gold contacts on the battery with the gold contacts in the battery compartment. Gently push down on the battery until it clicks into place.

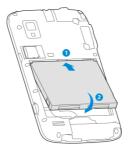

 Press the cover gently back into place until you hear a click.

# Removing the Battery and microSD Card

- Make sure that your mobile phone is off.
- 2. Remove the back cover.
- 3. Lift the battery up and out.
- 4. Slide the microSD card out.

### Charging the Battery

When you first get your new phone you'll need to charge the battery.

 Connect the adapter to the charger jack. Ensure that the adapter is inserted with the correct orientation. Do not force the connector into the charger jack.

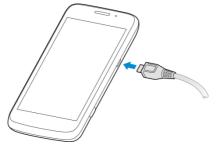

- 2. Connect the charger to a standard AC wall outlet.
- 3. Disconnect the charger when the battery is fully charged.

**NOTE:** Use only ZTE-approved batteries and chargers with your phone. The failure to use a ZTE-approved battery and charger may increase the risk that your phone will overheat, catch fire or explode, resulting in serious bodily injury, death or property damage.

#### How much charge have you got?

If the battery is low, there will be a pop-up message on the screen. As you charge your phone, the screen will tell you the exact battery level each time you wake up your phone.

If the phone is on, you'll see this charging icon 2 / 2 appear on the status bar. As soon as the charging is completed, this icon appears on the status bar.

#### **Extending the Battery Life**

Active applications, screen brightness levels, Bluetooth and Wi-Fi usage and GPS functionality can drain your battery. You can follow the helpful tips below to conserve your battery power:

- · Reduce the screen backlight time.
- Lower the screen brightness.
- Turn Bluetooth off when not in use.
- Turn Wi-Fi off when not in use.
- Disable the GPS function when not in use. Most applications using this function will periodically query the GPS satellites for your current location; each query drains your battery.
- When taking pictures, do not use a flash unless you have to.

# Switching Your Phone On/Off

Make sure the battery is charged.

- Press and hold the Power Key to switch on your phone.
- To switch it off, press and hold the Power Key to get the phone options. Touch Power off, and then touch OK.

#### **Switching to Sleep Mode**

To save battery power, Sleep Mode suspends your phone to a low-power-consumption state while the display is off. Your phone also goes into Sleep Mode by itself when the display is automatically turned off after a certain period of time, which you can set in **Settings > Display > Screen timeout**.

Press the Power Key to switch to Sleep Mode.

#### Waking Up Your Phone

- 1. Press the Power Key to activate your screen display.
- Drag the icon to the right to unlock the screen.

**NOTE:** If you have set an unlock pattern, PIN or password for your phone (see chapter *Sorting out Your Phone Settings* – *Security Settings*), you'll need to draw the pattern or enter the PIN/password to unlock your screen.

# **Getting Around Your Phone**

#### **Using the Touch Screen**

Your phone's touch screen lets you control actions through a variety of touch gestures.

#### Touch

When you want to type using the onscreen keyboard, select items onscreen such as application and settings icons, or press onscreen buttons, simply touch them with your finger.

#### Touch and Hold

To open the available options for an item (for example, a message or link in a Web page), touch and hold the item.

#### · Swipe or Slide

To swipe or slide means to quickly drag your finger vertically or horizontally across the screen.

#### Drag

To drag, press and hold your finger with some pressure before you start to move your finger. While dragging, do not release your finger until you have reached the target position.

#### Pinch

In some apps (such as Maps, Browser, and Gallery), you can zoom in and out by placing two fingers on the screen

at once and pinching them together (to zoom out) or spreading them apart (to zoom in).

Rotate the screen

For most screens, you can automatically change the screen orientation from portrait to landscape by turning the phone sideways.

#### Home Screen

You choose what is shown on your Home Screen. Set your own wallpaper, add the widgets, folders or application shortcuts you need, or remove them as you like.

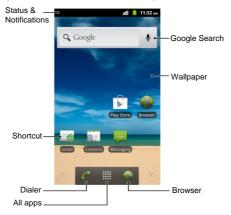

#### **Extended Home Screens**

The Home Screen extends beyond the screen width, giving you more space to add more stuff.

To access the extended Home Screens, you can:

- Simply slide your finger left or right on the screen.
- · Touch the dots on the bottom corners of the screen.
- Touch and hold the dots or to open the home screen preview. Touch a preview to open the selected screen.

#### **Choosing Your Wallpaper**

- 1. Touch the Home Key to return to the Home Screen.
- 2. Touch the Menu Key > Wallpaper.
- Touch Gallery, Live wallpapers, or Wallpapers and choose the image or animation you want to use as the wallpaper. Some cropping may be needed for Gallery images.
- Touch Save or Set wallpaper.

#### Adding Items to Your Home Screen

- 1. Touch the Home Key to return to the Home Screen.
- Slide left or right to find an empty spot on the Home Screen.
- Touch the Menu Key > Add.

**TIP:** You can also touch and hold the blank area of the Home Screen to get the **Add to Home screen** menu.

- 4. Select a category (shortcuts, widgets or folders).
- 5. Choose the item you want to add to the Home Screen.

#### Removing Items From Your Home Screen

- 1. Touch the **Home Key** to return to the Home Screen.
- Touch and hold the item you want to delete until the icon appears on the screen.
- Drag the item to and release it when the item turns red.

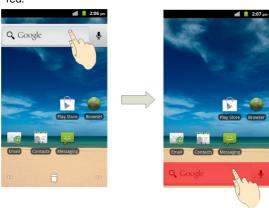

#### **Status and Notification Icons**

| <del>*</del> 35 | Mobile data connected     | × 🗐                          | No signal                    |
|-----------------|---------------------------|------------------------------|------------------------------|
| <b>‡</b> %      | Mobile data in use        | 4                            | Signal strength              |
|                 | Battery very low          | $\mathbf{m} (\!\!\!/ \times$ | Phone speaker off            |
|                 | Battery low               | <b>⊕</b> ×                   | Phone microphone off         |
| <b></b>         | Battery partially drained | 9                            | Recording phone call         |
|                 | Battery full              | 6                            | Speaker on                   |
| 7               | Battery charging          | (                            | GPS on                       |
| 10/1            | Vibrate mode              |                              | microSD card unmounted       |
| <b>*</b>        | Airplane mode             | **                           | Preparing microSD card       |
| (;              | New SMS                   | •                            | Connected to a Wi-Fi network |
| (:              | New MMS                   | *                            | Bluetooth on                 |
| >               | New Email                 | •                            | Wired headset inserted       |
| $\bowtie$       | New Gmail message         | (L)                          | Alarm set                    |

| tak      | New instant<br>message | 1         | Upcoming event                                |
|----------|------------------------|-----------|-----------------------------------------------|
| ~        | Missed call            | ©/<br>(#) | Playing song                                  |
| 6        | Call in progress       | <u>+</u>  | Downloading data                              |
| O        | Syncing                | Ŷ         | Content downloaded and installed successfully |
| Ŷ        | USB connected          | <u>†</u>  | Sending data                                  |
| <b>A</b> | Error or warning       | <b>#</b>  | More (not displayed) notifications            |

# **Using the Notification Panel**

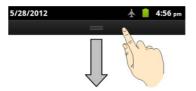

Flick the status bar downwards to open the Notification Panel, where you can see your calendar events, new messages, and call status, etc. From here you can also open messages, reminders, etc.

TIP: You can also open the Notification Panel by touching

the Menu Key > Notifications from the Home Screen.

# **Applications and Settings Preview**

#### **Applications Preview**

Your phone has lots of functions. Touch to see the following applications.

| Applications | Description                                    |
|--------------|------------------------------------------------|
| Alarm        | Set alarms.                                    |
| Browser      | Browse the Internet.                           |
| Calculator   | Do basic calculation.                          |
| Calendar     | Schedule appointments and events.              |
| Call log     | View the calls you made, received, and missed. |
| Camcorder    | Shoot video clips.                             |
| Camera       | Take some great pictures.                      |
| Contacts     | Manage your contacts information.              |
| Dialer       | Dial a number.                                 |
| Docs To Go   | View your documents.                           |
| Downloads    | Access your downloaded files.                  |
| Email        | Send and receive Emails.                       |
| Gallery      | Manage multimedia files.                       |
| Global Time  | See the time of major cities in the world.     |

| Applications      | Description                                                                                               |
|-------------------|----------------------------------------------------------------------------------------------------|
| Gmail             | Access your Gmail account and check your Gmail on your mobile phone.                                      |
| Google+           | Share updates and see what's going on around you with Google+.                                            |
| Latitude          | See your friends' locations and share yours with them via Google Maps Latitude.                           |
| Maps              | Track your current location, view real-time traffic, and receive detailed directions to your destination. |
| Messaging         | Send and receive SMS and MMS messages.                                                                    |
| Messenger         | Bring groups of friends together into a simple group conversation with Messenger.                         |
| Music             | Browse your audio files and listen to them.                                                               |
| My Files          | Manage files on your microSD card.                                                                        |
| Navigation        | Find your way with Google Maps Navigation.                                                                |
| News &<br>Weather | Check the weather forecast and the latest news of your interest.                                          |
| Note pad          | Create text notes.                                                                                        |
| Places            | Find restaurants, ATMs, and other businesses or attractions near you.                                     |
| Play Books        | Read eBooks from the Google Play Books service.                                                           |
| Play Movies       | Watch your movie rentals and personal videos.                                                             |

| Applications   | Description                                                                      |
|----------------|----------------------------------------------------------------------------------|
| Play Music     | Use Google Play Music to listen to your music.                                   |
| Play Store     | Access useful applications and fun games to download.                            |
| Search         | Search for information online or on your phone.                                  |
| Settings       | Adjust phone settings.                                                           |
| Sound Recorder | Capture audio clips.                                                             |
| Stopwatch      | Measure exactly how long it takes to do something.                               |
| Talk           | Use Google Talk to send and receive instant messages.                            |
| Task Manager   | Manage all the programs running on your phone.                                   |
| Videos         | Browse and watch video files.                                                    |
| Voice Dialer   | Use the Google Voice Dialer to dial a phone number or launch phone applications. |
| Voice Search   | Use your voice to search, control, and communicate.                              |
| YouTube        | Watch YouTube videos and upload your own.                                        |

#### **Settings Preview**

To change or view your phone's settings, touch the **Home Key > Settings**, or from the Home Screen touch the **Menu Key > Settings**.

| Wireless & networks | Configure and manage wireless connections, such as Wi-Fi, Bluetooth <sup>®</sup> , mobile networks and Virtual Private Networks. You can also select <b>Airplane mode</b> from here.                                   |
|---------------------|----------------------------------------------------------------------------------------------------|
| Call settings       | Set up TTY mode, hearing aids, DTMF tones, speed dial, plus code dialing, call forwarding, voice privacy and Internet call settings.                                                                                   |
| Sound               | Set sound settings, such as ringtones and notifications.                                                                                                    |
| Display             | Set display settings.                                                                                                    |
| Location & security | Create your screen unlock pattern, PIN or password, manage the phone's credential storage or select device administrators. You can also select the sources to use when determining locations from <b>My Location</b> . |
| Applications        | Manage your applications and installation of new ones, view storage and battery use, and set options for application development.                                                                                      |
| Accounts & sync     | Manage your accounts and configure synchronization settings.                                                                                                    |

| Privacy              | Configure privacy settings, such as back-up, restoration, and personal data.                       |
|----------------------|----------------------------------------------------------------------------------------------------|
| Storage              | Check the storage information of the microSD card and phone.                                       |
| Language & keyboard  | Set operating system language, plus text input options.                                            |
| Voice input & output | Set up voice recognition and text-to-speech options.                                               |
| Accessibility        | Choose accessibility options after you have installed accessibility-related applications.          |
| Date & time          | Set the date and time format.                                                                      |
| About phone          | View phone status, battery use, and legal information, etc. You can also check for system updates. |

#### **Opening Recently-Used Applications**

 Touch and hold the Home Key from any screen. The phone will display the icons of applications you used recently.

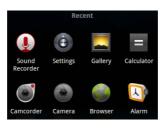

2. Touch the application you want to open.

# Phone Calls

# Making Calls

There are many ways to make a call with your phone. And they're all easy to do.

### Calling From the Dialer

- 1. Touch the **Home Key** > | | | > **Dialer** or touch on the Home Screen.
- Enter the phone number with the on-screen keypad.
   Touch to delete wrong digits.
- 3. Touch Call

**TIP**: To make international calls, touch and hold 0+ to enter the "+".

# Calling From Your Contacts

- Slide your finger to scroll the contacts list and touch the contact you want to call.

**TIP:** You can search for a contact by touching on the bottom of the screen.

3. Touch \( \cappa \) next to the number you want to call.

# **Calling From Your Call History**

- 1. Touch the Home Key > | > Call log.
- 2. Touch 
  next to the number you want to call.

### **Calling From a Message**

If a message contains a phone number that you want to call, you can make the call while viewing the text message.

- 1. Touch the Home Key > Wessaging.
- Touch the conversation and then touch the message that contains the phone number you need.
- 3. Select a number.
- 4. Touch Call

# **Using Speed Dial**

Touch and hold the  $1\sim 9$  key from the dialer to call the corresponding speed dial number.

The number key 1 is reserved to speed dial your voicemail.

#### To assign a speed dial key:

- Touch the Menu Key > Settings > Call settings > Speed dial from the Home Screen.
- 2. Touch a speed dial key.
- Enter a phone number or touch to select one from the contact list.
- 4. Touch OK.

# Receiving Calls

#### Answering a Call

Drag ot the right to answer the call.

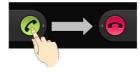

#### Rejecting a Call

Drag en to the left to reject the call.

**TIP:** To silence the ringer of the incoming call, press the **Volume Keys** either up or down.

### **Muting a Call**

During a call, you can mute your microphone so that the person you are speaking to cannot hear you, but you can still hear them

Touch **Mute** to turn your microphone off. The mute icon  $\P_x$  will appear on the status bar. To turn your microphone back on, touch **Mute** again.

# Putting a Call on Hold

During a call, you can put it on hold by touching the **Menu Key > Flash calls**. Touch the **Menu Key > Flash calls** again
to unhold the call.

# Turning the Speakerphone On/Off

Touch **Speaker** during a call to turn the speakerphone on. The icon will appear in the status bar. Touch **Speaker** again to turn off the speakerphone.

# **Ending a Call**

Touch End to finish a call.

# **Adjusting Your Call Settings**

From the Home Screen, you can open the call settings menu by touching the **Menu Key > Settings > Call settings**.

| TTY mode     | Choose a TTY mode after connecting the TTY device to the phone's headset jack. A TTY device can allow people who have hearing or speech disabilities to communicate by telephone.                             |
|--------------|----------------------------------------------------------------------------------------------------|
| Hearing aids | Turn on or off hearing aid compatibility. When you turn on the hearing aid compatibility and use a hearing aid with a Telecoil to answer the phone, it will help you hear more clearly during the phone call. |

| DTMF Tones                   | Set the length of dual-tone multi-frequency (DTMF) signal tones. |
|------------------------------|------------------------------------------------------------------|
| Speed dial                   | Set speed dialing keys and numbers.                              |
| Plus Code Dialing<br>Setting | Set Plus Code dialing number.                                    |
| Call forwarding              | Forward your incoming calls to a different number.               |
| Voice Privacy                | Enable enhanced privacy mode.                                    |
| Accounts                     | Set up Internet calling (SIP) accounts.                          |
| Use Internet calling         | Choose when to use the Internet calling function.                |

### **Contacts**

You can add contacts on your phone and synchronize them with the contacts in your Google account or other accounts that support contact syncing.

To see your contacts, touch the **Home Key** > **Solution** > **Contacts**. From there, you can touch the tabs on the top to quickly switch to dialer, call log, favorite contacts, or contact groups.

# **Creating a Contact**

- Touch the Menu Key > New contact from the Contacts Screen.
- You may be prompted to select a sync account for the contact. If a sync account is selected, the contact will be synced automatically with your account online.
- Enter the contact name, phone numbers, and other information
- 4. Touch **Done** to save the contact.

# Importing and Exporting Contacts

You can import/export contacts from/to your microSD card. This is especially useful when you need to transfer contacts between different devices.

Touch the Menu Key > More > Import/Export from the

Contacts Screen.

- 2. Choose Import from SD card or Export to SD card.
  - For import, you should have vCard files saved in the microSD card. If there's more than one vCard file, you need to select the vCard file and touch OK.
  - For export, the phone will prompt you with the name of the vCard file. Touch OK to create the file in the microSD card.

# **Sharing Contacts Information**

- Touch the Menu Key > More > Import/Export > Share visible contacts from the Contacts Screen. Your phone will export all information of the contacts in the Contact Screen to a temporary vCard file.
- Choose how you want to send the vCard file. You can send it via Bluetooth, mail or messages.

# **Adding a Contact to Favorites**

- In the Contact Screen, touch and hold the contact you want to add to Favorites.
- 2. Touch Add to favorites from the pop-up menu.

TIP: You can also touch a contact and then touch next to the contact's name to add it to Favorites.

# Searching for a Contact

- Touch the Menu Key > Search in the Contacts Screen.
- 2. Input the contact name you want to search for.

The contacts matched will be listed.

### Creating a New Group

- 1. Touch the Groups tab from the Contacts Screen.
- 2. Touch the Menu Key > New Group.
- Enter the group name and add a group picture. Touch the Menu Key > Done.
- Touch the new group and touch the Menu Key > Add members to add group members.
- Tick the check boxes next to the contacts you want and then touch the Menu Key > Done.

To send messages to the group members, you can touch mext to the group and select message recipients from the listed group members.

# **Entering Text**

When you enter a field that needs text or numbers, a keyboard automatically appears on the screen. Touch and hold the input box and then touch **Input method** from the pop-up menu to change input method. You can also touch the **Back Key** or hold the **Menu Key** to hide the onscreen keyboard.

# Android Keyboard

The Android Keyboard provides a layout similar to a desktop computer keyboard. Turn the phone sideways and the keyboard will change from portrait to landscape.

To use the landscape keyboard, just tick the **Auto-rotate screen** check box in **Settings > Display**. (The landscape keyboard is not supported in all applications.)

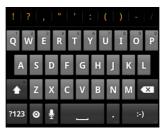

- Touch the alphabetic keys to enter letters. Touch and hold some specific keys to enter associated accented letters or numbers. For example, to enter È, touch and hold and the available accented letters and number 3 appear. Then slide to choose È.
- Touch to use uppercase or lowercase. This key also changes to indicate the current case you are using: for lowercase, for uppercase, and when locked in uppercase.
- Touch to delete the text before the cursor.
- Touch 7123 to select numbers and symbols. You can then touch ALT to find more. Also, often used symbols are displayed on top of the keyboard. Flick left or right to find the one you need and touch to enter.
- Touch to enter a smiley face; touch and hold the key and then swipe to choose more emoticons.
- Touch to change the input method or set up the Android keyboard.
- Touch to use Google's networked voice input.

# **XT9 Text Input**

XT9 Text Input can speed up text input by replacing the key tapping motion of input with a tracing gesture where you move your finger from letter to letter without lifting the finger

until you reach the end of the word.

XT9 offers three keyboard layouts: Keyboard, Reduced keyboard, and Phone keypad.

#### Keyboard

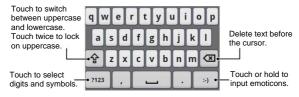

Move your finger from letter to letter to trace a word without lifting the finger until you reach the end of the word.

The trace feature is also available in the Reduced keyboard layout and Phone keypad layout.

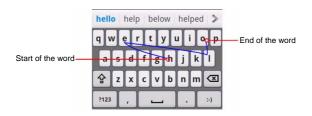

#### · Reduced keyboard

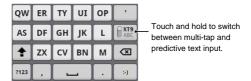

#### · Phone keypad

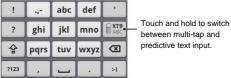

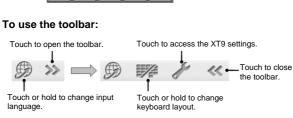

NOTE: The picon is available when more than one language is activated. You can select more input languages by touching the Menu Key > Settings > Language & keyboard > XT9 Text Input > Languages and settings from the Home Screen.

#### Tips for using XT9 Text Input:

- Ignore double letters XT9 Text Input will figure those out for you automatically.
- Tap when you want to. If you want to enter a single letter, go ahead and tap.
- Lift your finger at the end of the word. A space is added automatically when you begin to trace the next word.

### **Touch Input Settings**

Choose the touch input settings by touching the **Menu Key > Settings > Language & keyboard** from the Home Screen.

In the **Keyboard settings** section, you can choose the settings for Android keyboard and XT9 text input.

# Messaging

Your SMS (text message) and MMS (multimedia messaging service) are combined into one menu in **Messaging**.

# The Message Box

Instead of an inbox and outbox, your phone organizes all messages you sent and received into one box, where messages exchanged with the same number are grouped into one message thread in the Messaging Screen. You can touch a thread to see the conversation you have had with someone.

Message threads are sorted in chronological order with the latest one on top.

# Sending a Message

- Touch the Home Key > Sessaging > New message.
- Touch the To field to enter the recipient's number or name. As you type, matching contacts will appear. Touch a suggested contact to add as a recipient.
- Touch the Type to compose field and enter your message.
  - Touch the Menu Key to insert Quick Text, signature, smiley, or contact.

- If you are sending an MMS, touch the Menu Key to add a subject, or attach pictures, videos, audios, slideshows or files.
- 4. Touch Send to send your message.

**NOTE:** Add an attachment to text message and it will be converted into an MMS automatically. Likewise if you remove all attachments and the subject from an MMS, it'll automatically become a text message.

# Message Settings

The phone's message settings are pre-configured for you to use immediately. To change them, touch the **Menu Key > Settings** from the Messaging Screen.

#### Storage settings:

- Delete old messages: Select to delete old messages when your storage limits are reached.
- Text message limit: Set the maximum number of text messages allowed in a single thread.
- Multimedia message limit: Set the maximum number of multimedia messages allowed in a single thread.

#### Text message (SMS) settings:

SMS priority: Set the priority for outgoing text messages.

#### Multimedia message (MMS) settings:

Auto-retrieve: Automatically retrieve MMS messages.

 Roaming auto-retrieve: Automatically retrieve MMS messages when you're roaming.

#### Notification settings:

- Notifications: Show message notifications in the status bar.
- Select ringtone: Choose a ringtone for your incoming messages.
- Vibrate: Make your phone vibrate when a new message arrives.

#### Signature settings:

- Edit signature: Edit your signature, which can be added automatically to outgoing messages.
- Add signature: Add the signature to all outgoing messages.
- Emergency Alerts: Choose the types of emergency alerts you need to receive.

**NOTE**: Touch the **Menu Key > Restore default settings** to change all the message settings back to the original.

### **Email**

# **Creating an Email Account**

- When you open Email for the first time, enter your Email address and password and then touch Next.
- 2. Select the type of your account and touch Next.
- Edit the settings for incoming server and outgoing server, and then touch Next or Next [Check].

**NOTE:** Touch **Next [Check]** and your phone will connect to the Internet and verify the settings before proceeding to the next step. Please contact your mobile service provider and Email service provider for more help.

Your phone knows the client settings for many Email service providers. If the Email you use is from those providers, the phone will automatically configure the incoming and outgoing settings after you enter your Email address and password.

 Set the Email checking frequency, download options, account name and other settings. Touch **Done** when you finish.

Your phone will show the inbox of the Email account and start to download Email messages.

TIP: To add more Email accounts, open Email to get the Inbox screen. Then touch the Menu Key > More > Accounts > Menu Key > Add account.

# Receiving Emails

Touch the **Menu Key > Refresh** to download recent Emails. You can touch **Load more messages** at the bottom of the Email list to download earlier messages.

# Composing and Sending an Email

After creating an Email account, you can compose and send Email messages.

- Touch the Menu Key > Compose from the Inbox Screen.
- Touch the **To** field and enter the recipient's address. When you enter the address, matching contacts on the phone will be displayed. Separate each recipient with a comma.

**TIP:** You can also touch the **Menu Key > Add Cc/Bcc** to add more recipients.

- Enter the subject and the content of your Email. If necessary, change the email priority.
- Touch the Menu Key > Add attachment to add files to the Email.
- Touch Send.

# Replying to or Forwarding an Email

- Open the Email you want to reply to or forward from Inbox Screen.
- Touch Reply or the Menu Key > Forward to reply to/forward the Email.

**NOTE:** You can also touch **Reply all** to reply to all recipients of the Email.

- 3. Enter the contents and recipients of your Email.
- 4. Touch Send.

### **Deleting an Email Account**

- Open the Email application. In the Inbox screen, touch the Menu Key > More > Accounts to get the Accounts list.
- Touch and hold the account you want to delete and touch Remove account from the pop-up menu.
- Touch OK to confirm.

# **Email Settings**

Touch the account you want to set from the Accounts Screen and touch the **Menu Key > More > Account settings**. You can get the settings for the Email account. You can also touch the **Menu Key > More > System settings** to set up storage, exchange and other settings.

# **Getting Connected to the Internet**

Your phone's impressive networking capabilities allow you to access the Internet or your corporate network with ease.

You can use default connection settings to connect to the Internet via your mobile network or Wi-Fi.

# **Enabling/Disabling Data Access**

The data connection can be enabled or disabled manually.

- Touch the Home Key > Menu Key > Settings > Wireless & networks > Mobile networks.
- Tick or clear the Data enabled check box.

### **Turning On Wi-Fi**

Wi-Fi provides wireless Internet access over distances of up to 300 feet (100 meters), depending on the Wi-Fi router and your surroundings.

- Touch the Home Key > Menu Key > Settings > Wireless & networks.
- 2. Tick the Wi-Fi box to turn it on.

# Connecting to a Wi-Fi Network

 Touch the Home Key > Menu Key > Settings > Wireless & networks > Wi-Fi settings. The Wi-Fi network names and security settings (open or secured) that your phone has detected are shown in the Wi-Fi networks section.

2. Touch a network to connect to it. If the network is secured, you need to enter a password.

TIP: Touch the Menu Key > Scan in the Wi-Fi settings screen to scan for a Wi-Fi network manually.

# Checking the Wi-Fi Network Status

You can check the Wi-Fi network by looking at the vicon in the status bar.

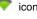

Or touch the access point that the phone is currently connected to in the Wi-Fi settings screen. You can then check the network status from the pop-up window.

# Browsing the Internet

You can use your phone to browse the Internet via a mobile data or Wi-Fi connection.

Touch the **Home Key > Browser**.

There are different ways to open web pages:

- Touch the address bar to enter the website you want to browse and then touch
- Touch beside the address bar or touch the Menu Key > Bookmarks. Select a bookmark to open.
- Touch beside the address bar or touch the Menu Key > Bookmarks. Choose an item from the Most visited tab or History tab.

### **Browsing Options**

Press the **Menu Key** to access the following options when browsing web pages.

- Refresh: Touch the Menu Key > Refresh.
- Forward: Touch the Menu Key > More > Forward to browse the next web page.
- Add the page to Bookmarks: Touch the Menu Key > More > Add bookmark.
- Search: Touch the Menu Key > More > Find on page and enter the search item.

- Copy: Touch the Menu Key > More > Select text and slide your finger on the page to select the text you want to copy. Touch the selected text and your phone automatically copies it to the clipboard.
- Share pages: Touch the Menu Key > More > Share page to send a page.
- Download/page info: Touch the Menu Key > More > Page info/Downloads.
- Landscape browser: Touch the Menu Key > More >
   Settings. Tick the Landscape-only display box and
   rotate your phone sideways to view the landscape browser
   screen.
- Full screen/Close full screen: Enable or disable the full screen view.
- Open new browser window: Touch the Menu Key > New window.
- Switch browser windows: Touch the Menu Key > Windows. You can touch to close a window.

Touch and hold a URL link in a web page to open, bookmark, save, share the link, or to copy the URL link.

# **Using Bookmarks**

- Open a web page to be added to bookmarks.
- 2. Touch In or the Menu Key > Bookmarks.

- 3. Touch Add or Add bookmark.
- 4. Give the bookmark a name and touch OK.

TIP: You can touch the **Menu Key > List view/Thumbnail view** to change how you view bookmarks on your phone screen.

#### **Editing a Bookmark**

- 1. Open the browser.
- 2. Touch A or the Menu Key > Bookmarks.
- Touch and hold an item you want to edit until the shortcut menu pops up.
- 4. Touch Edit bookmark.
- 5. Edit the name or location, and then touch OK to save it.

### Deleting a Bookmark

- 1. Open a Browser window.
- 2. Touch or the Menu Key > Bookmarks.
- Touch and hold an item you want to delete until the shortcut menu pops up.
- 4. Touch Delete bookmark and touch OK to confirm.

# **Browser Settings**

Touch the **Menu Key > More > Settings** from a browser window to change the browser settings.

# Bluetooth®

check box.

Bluetooth<sup>®</sup> is a short-range wireless communication technology. Phones or other devices with Bluetooth capabilities can exchange information wirelessly within a distance of about 10 meters. The Bluetooth devices must be paired before the communication is performed.

### Turning Bluetooth On/Off

Touch the Home Key > Menu Key > Settings > Wireless & networks and tick the Bluetooth check box. When Bluetooth is on, the 

icon will appear in the status bar. If you want to turn Bluetooth off, just clear the Bluetooth

**NOTE:** If you switch off your phone while Bluetooth is turned on, when you switch on the phone again, Bluetooth will turn on automatically.

# **Making Your Phone Visible**

In order to work with other phones or devices that have Bluetooth, you need to make your phone 'visible' to them.

- Touch the Home Key > Menu Key > Settings > Wireless & networks > Bluetooth settings.
- 2. Tick the Bluetooth check box if it isn't already ticked.

Tick the **Discoverable** check box to make your phone visible.

**NOTE:** To make your phone 'invisible', simply clear the **Discoverable** check box.

# **Changing the Device Name**

When your phone is visible to other Bluetooth devices it will be seen by its name, and you can make that anything you want – like 'Ben's Phone'.

- Touch the Home Key > Menu Key > Settings > Wireless & networks > Bluetooth settings.
- 2. Tick the **Bluetooth** box if it is not already ticked.
- 3. Touch Device name.
- 4. Edit the name and touch OK.

# Pairing With Another Bluetooth Device

To pair with another Bluetooth device, you need to turn the Bluetooth function of both devices on and make the other Bluetooth device visible.

- Touch the Home Key > Menu Key > Settings > Wireless & networks > Bluetooth settings.
- Touch Scan for devices. Your phone will show all visible Bluetooth devices (in range) in the Bluetooth devices section.

- 3. Select the device you want to pair with.
- 4. If required, enter your PIN and touch **OK**.

If a PIN is required, the same PIN should be entered on the other device.

# Making the Most of Multimedia

### **Taking Pictures With Your Camera**

- Open the camera by holding the Camera Key or touching the Home Key > > Camera.
- Aim the camera at the subject and then touch press the Camera Key to take a shot.
- Touch the thumbnail in the right corner of the screen to view the picture you've just taken. Or touch the Menu Key > Gallery to view all your pictures.

# **Adjusting Camera Settings**

From the Camera Screen, you can do the following settings:

- Touch to set up focus mode, exposure, picture size/quality, color effect, ISO, anti-banding, saturation, contrast, sharpness, shutter tones, timing photo and restore camera settings.
- Touch or to choose whether to save photo's geographic location.
- Touch wite balance.
- Touch or to turn off or on the flash mode.
   Touch to enable auto flash mode.

Press the Volume Keys up or down to zoom in or out.

TIP: To change quickly from camera to camcorder or vice versa, use the switch icon bar to adjust the brightness.

**WARNING!** Keep a safe distance when using the flash. Do not point the flash toward people or animals' eyes.

# **Shooting Video With Your Camcorder**

- 2. Touch or press the Camera Key to start shooting, and touch or press the Camera Key to stop.
- Touch the thumbnail in the right corner of the screen to view the video you've just shot. Or touch the Menu Key > Gallery to see all your video clips.

# **Adjusting Camcorder Settings**

From the Camcorder Screen, you can do the following settings:

- Touch to adjust color effect, video quality, video/audio encoder, video duration, and restore camera settings.
- Touch to change video quality, video/audio encoder,

and video duration together, including **High**, **Low**, **MMS**, **YouTube** and **custom** mode.

### Music Player

You can play the audio files stored in your phone's microSD card with **Music**.

- Select Artists/Albums/Songs/Playlists to find the songs you want to play.
- 3. Touch an item from the list to start playing.

NOTE: You can adjust the volume with the Volume Keys.

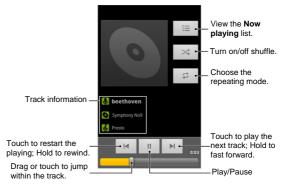

### **Creating Playlists**

Playlists help you organize your music files:

- 1. Select a music file you want to add to a new playlist.
- 2. Touch and hold the file until a shortcut menu pops up.
- Touch Add to playlist > New.
- 4. Type the playlist name and touch **Save**.

### **Managing Playlists**

- From the Music Screen touch Playlists to see them all.
- Touch and hold the playlist you want to play or edit until a shortcut menu pops up.
- 3. Touch Play, Delete or Rename.

### Adding a Song to a Playlist

- Open Music and find the song you need under Artists, Albums, Songs or Playlists.
- Touch and hold the song until a shortcut menu pops up.
- Touch Add to playlist.
- 4. Select a playlist.

### Setting a Song as Ringtone

- Open Music and find the song you need under Artists, Albums, Songs or Playlists.
- 2. Touch and hold the song until a shortcut menu pops up.

3. Touch Use as phone ringtone.

# **Playing Your Videos**

- To play a video file, touch the Home Key > Wideos. This will open the Videos screen and show the video files saved in your microSD card.
- 2. Touch a video file to start playing.
- Touch on the screen and the control bar will appear as below. You can pause, continue, fast forward or rewind the video play and use the progress bar.

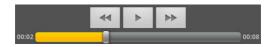

# **Opening Your Gallery**

Touch the **Home Key** > **Sallery**. You can use **Gallery** to view pictures and play videos. You can also do some basic editing of your pictures – such as setting them as wallpaper or contact icons, and sharing with friends.

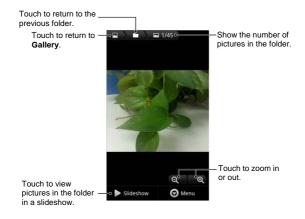

### **Making Voice Memos**

**Sound Recorder** enables you to record your voice memos. You need a microSD card to use it.

1. Touch the Home Key > | > Sound Recorder.

- 2. Touch ostart recording.
- 3. Touch to stop recording.
- 4. Touch log to play back the voice recording.
- Touch **OK** to save the voice recording, or touch **Discard** to delete it.

NOTE: You can find your recordings by touching the Menu Key > My recordings or touching the Home Key > Wousic > Playlists > My recordings.

# Turning On/Off USB Mass Storage

You can use the USB mass storage feature to transfer data between the microSD card and PC.

#### To turn on USB mass storage:

- Insert the microSD card into your phone and connect the phone to the PC with a USB cable.
- Slide down the notification panel and touch USB connected > Turn on USB storage.

#### To turn off USB mass storage:

Just slide down the notification panel and touch **Turn off USB storage** > **Turn off USB storage**.

# Using Your Google™ Applications

Signing in to your Google Account lets you synchronize Gmail, Calendar, and Contacts between your phone and the web. And if you don't have an account, you can easily create one.

- Touch a Google application that needs a Google account, such as Gmail.
- Read the instructions and select Next.
- If you have a Google account, touch Sign in. Enter your user name and password and then touch Sign in. (Or touch Create if you don't have a Google account.)
- 4. Select the sync items, and touch Finish > Finish setup.

#### **Gmail**

Gmail is a web-based email service that's configured when you sign in to your Google account. Depending on your synchronization settings, the Gmail on your phone can be automatically synchronized with your Gmail account on the web.

#### To create and send a Gmail:

- 1. Open Gmail by touching the Home Key > | > Gmail.
- Touch the Menu Key > Compose.

- Enter the email address of the person you're contacting in the 'To' field. If you're sending the email to several people, separate the email addresses with commas. You can add as many recipients as you want.
- 4. Enter the email subject, and then write your email.
- 5. Touch the Menu Key > Send.

### Google Calendar

Touch the **Home Key** > **Calendar** to use Google Calendar, Google's time management application. You can use the calendar to schedule appointments, including meetings and other events. Your appointments will be displayed on the screen as are scheduled. You can also synchronize appointments to your Google account, which enables you to manage your schedule online on your PC.

### Google Talk

Google Talk is Google's instant messaging program, which enables you to communicate with other people who also use it.

### **Opening Google Talk**

Touch the Home Key > | > Talk.

#### Adding a New Friend

You can only add people who have a Google Account.

- 1. In the Friends list, touch the Menu Key > Add friend.
- Enter the Google email address of the friend you want to add.

Your friend will receive an invitation from Google. Touch the **Menu Key > More > Invites** to see pending invitations.

### **Changing Your Online Status**

- 1. Touch the status bar above the Friends list.
- Touch to change status and then enter your status message in the text box.

### Starting a Chat

- 1. Touch a friend in the Friends list.
- 2. Chat with your friend by entering text in the message box.
- 3. Touch Send.

#### **Places**

Google Places helps you find all kinds of businesses near you.

Touch the Home Key > Menu Key > Settings >
 Location & security and tick the Use GPS satellites or
 Use wireless networks check box.

- Touch the Home Key > > Places. Wait while you are being located. Your location, when found, is shown on the screen.
- Select a business category and the information of that type of business near you will be displayed.
  - **NOTE:** Touch the **Menu Key > Add a search** to add new business categories.
- Touch a result you are interested in and check out the details and reviews about that place. You can also see the place on Google Maps, find out how to get there, or give that business a call.

### **Navigation**

Google navigation application uses your current location to provide turn-by-turn guidance to your destination. Before using the application, you need to enable GPS.

- Touch the Home Key > > Navigation.
- Read the onscreen disclaimer and touch Accept to continue.
- 3. Choose from the options below:
  - Speak destination: Use voice recognition feature to search for matching places.
  - ► Type destination: Manually enter the destination address

- Contacts: Get directions to the address stored in your Contacts.
- Starred places: Get directions to the places you have starred in Google Maps.

#### Latitude

Google's Latitude service is a social tool for sharing your location information with selected friends.

Touch the **Home Key** > **Latitude** to enable Latitude service.

Each time you launch Maps application, your location will be determined using GPS or the phone network, and your Latitude status will be updated. You can touch the **Menu** 

Key > More > Latitude in Maps or the Home Key > Latitude to see your status as well as that of your selected friends.

In Latitude, touch the **Menu Key** to refresh friends' status, see them on Maps, add new friends, or set the location options.

You can also turn off Latitude service by touching the **Menu Key > Location Settings > Sign out of Latitude** in the Latitude screen.

### Google+

Google+ makes connecting on the web more like connecting in the real world. Share your thoughts, links and photos with the right circles. Get everyone on the same page with fast and simple group chat.

**NOTE:** For detailed information about Google+, open Google+ and touch the **Menu Key > Help** to view the online instructions.

#### To sign in to and use Google+:

- 1. Touch the Home Key > | > Google+.
- Select your Google account, or touch Create a new account to sign up for a new Google account. If you already have a Google account, but you don't see your account in this list, touch Create a new account > Next > Sign in.
- Set up your public Google Profile.
  - **NOTE:** You won't see this step if you've already set up your profile on your computer.
- 4. Set the Instant Upload options and touch Continue.
- Get started with Google+. You can use the following features:
  - ▶ Stream: See posts people have shared with you, a

circle you're in, or everyone.

- Messenger: Start a conversation with a group of friends while you're on the go. You can also touch the Home Key > Messenger to open Google Messenger.
- Photos: View photos taken by you, photos you've been tagged in, and photos from your circles.
- Circles: View and organize people into circles based on your relationships with them. You can share relevant content with the right people, and follow content posted by people you find interesting.
- Profile: View your basic information, posts, and photos.

#### To sign out of Google+:

If you are already signed in to the app, you can sign out by following these steps:

- Go to the Home screen of the app.
- Touch the Menu Key > Sign out.

# Sorting out Your Phone Settings

# **Setting Date and Time Format**

- Touch the Home Key > Menu Key > Settings > Date & time.
- Touch the check box Use 24-hour format if you want to change the time format.
- 3. Touch Select date format to select the one you prefer.

# Display Settings

By touching the **Home Key > Menu Key > Settings > Display**, you can adjust the display settings as you like.

- Brightness: Adjust brightness of the screen.
- Auto-rotate screen: Rotate the screen display as you rotate the phone.
- · Animation: Choose window animation.
- Screen timeout: Set the delay for the screen to automatically turn off.
- Notification blink: Flash the LED light to notify you of missed calls, new messages, and other events.
- Calibration: Place your phone on a level surface to calibrate it.

# Sound Settings

By touching the **Home Key > Menu Key > Settings > Sound**, you can adjust the sound settings, such as ringtones and alerts.

- Silent mode: Tick the check box to mute all sounds except media and alarms.
- · Vibrate: Select the condition for vibration.
- Volume: Touch to adjust volume levels for ringtone, media, alarm, and notification.
- Phone ringtone: Select the default ringtone for incoming calls.
- Notification ringtone: Select the default ringtone for notifications.
- Audible touch tones: Tick the check box and the phone will play tones when you touch the dial pad.
- Audible selection: Tick the check box and the phone will play a sound when you touch the screen to make a selection.
- Screen lock sounds: Tick the check box and the phone will play a sound when you lock or unlock the screen.
- Haptic feedback: Tick the check box and the phone will vibrate when you touch soft keys or on certain user interface interactions.

NOTE: To quickly switch to silent mode, hold the Volume

icor

**Key** (down) - or - if the screen is locked, drag the to the left

# **Language Settings**

You can change the language of your phone system in two simple steps.

- Touch the Home Key > Menu Key > Settings > Language & keyboard > Select language.
- 2. Select a language from the list given.

### **Mobile Network Services**

Touch the Home Key > Menu Key > Settings > Wireless & networks > Mobile networks to enable or disable data service and select the network mode.

## **Enabling or Disabling Data Services**

- Touch the Home Key > Menu Key > Settings > Wireless & networks > Mobile networks.
- Tick the **Data enabled** box to enable data services over the mobile network. To disable data services, just clear the check box.

## Switching the Network Mode

 Touch the Home Key > Menu Key > Settings > Wireless & networks > Mobile networks > Network Mode. Select one of the following: CDMA/EvDo, CDMA only, or EvDo only.

# **Security Settings**

Here's how to protect your phone from unauthorized use.

# Protecting Your Phone With a Screen Unlock Pattern

### Creating Your Screen Unlock Pattern

- Touch the Home Key > Menu Key > Settings > Location & security > Set up screen lock > Pattern.
- 2. Read the instructions and touch Next.
- Watch the example pattern and touch Next.
- Draw your own pattern and touch Continue.
- 5. Draw the pattern again and touch Confirm.
- 6. Press the Power Key to lock the screen.

**TIP:** Clear the **Use visible pattern** box if you want to hide the pattern as you draw it on the screen.

### Unlocking the Screen With Your Pattern

- Press the Power Key to wake up the screen.
- Draw the pattern you set to unlock the screen.

If you make a mistake, your phone will prompt you to try again.

### Cannot recall your screen unlock pattern?

You have up to five attempts to unlock your phone. If you still cannot recall the screen unlock pattern, you can touch **Forgot pattern?** and enter your Google account user name and password to reset the screen unlock pattern.

**IMPORTANT:** You must sign in or create a Google account on your phone before using the above method to reset the pattern.

### Protecting Your Phone With a PIN or Password

### Creating a PIN or Password

- Touch the Home Key > Menu Key > Settings > Location & security > Set up screen lock.
- 2. Touch PIN or Password.
- Enter the numeric PIN or any password you like, and touch Continue.
- 4. Enter it again and touch OK to confirm.

### Unlocking the Screen With Your PIN or Password

- 1. Press the Power Key to wake up the phone.
- 2. Drag the fight.
- 3. Enter the PIN or password you set.
- 4. Touch OK.

# **Disabling Screen Lock Settings**

If you have created an unlock pattern, PIN or password, you can disable it.

- Touch the Home Key > Menu Key > Settings > Location & security > Change screen lock.
- Draw the screen unlock pattern or enter your PIN/ password you have created.
- 3. Touch None.

## **Setting Up Credential Storage**

This lets you select applications to access secure certificates and other credentials.

### **Enabling Secure Credentials**

- Touch the Home Key > Menu Key > Settings > Location & security.
- Touch Set password and create a password for the credential storage.
- 3. Tick the Use secure credentials box.

**TIP:** You can also install encrypted certificates from your microSD card by touching **Install from SD card**.

### **Deleting Secure Credentials**

- Touch the Home Key > Menu Key > Settings > Location & security.
- 2. Touch Clear storage to clear credentials.

# Managing Your Device Memory

Touch the Home Key > Menu Key > Settings > Storage.

You can view the space information for the microSD card and storage information for the phone storage.

- Unmount/Mount SD card: You can unmount the microSD card and safely remove it, or mount the card.
- Erase SD card: Erase all data on the microSD card.

# **Privacy: Reset to Factory Settings**

Touch the Home Key > Menu Key > Settings > Privacy > Factory data reset > Reset phone > Erase everything. WARNING! All your personal information and downloaded applications on your phone will be erased after the resetting.

# **Managing Applications**

Touch the Home Key > Menu Key > Settings > Applications.

- Unknown sources: Tick the check box if you want to install applications from sources other than the Google Play Store. The check box may be ticked by default.
   WARNING! You may risk your phone and personal data by installing the applications from sources other than the Play Store.
- · Manage applications: Manage or remove installed

- applications.
- Running services: Check currently running services and stop them if needed.
- Storage use: View storage used by applications.
- Battery use: See what has been using the battery.
- Development: Set options for application development.

# Installing an Application

You can install a free or paid application from the Google Play Store (the **Home Key > Play Store**).

You can also install an application from sources other than the Play Store if you have allowed the installation of it. Make sure that you select an application developed for your phone and processor type before installing it.

- Copy the application file to the microSD card and install the card in your phone.
- 3. Touch the file to start installation.
- Read and follow the installation instructions that come with the application to complete the setup.

# Removing an Application

 Touch the Home Key > Menu Key > Settings > Applications > Manage applications.

- Select the application you want to delete.
- 3. Touch Uninstall and OK to confirm.

## Moving an Application

You can move the applications downloaded or installed on your phone to the microSD card when the phone memory is full. You can also move applications to your phone if the microSD card is getting full.

**NOTE:** Not all applications can be move to your phone or microSD card.

- Touch the Home Key > Menu Key > Settings > Applications > Manage applications.
- Touch the application you want to move below the Downloaded tab.
- 3. Touch Move to phone or Move to SD card.

# Managing Other Settings

## **Search Settings**

You can manage your phone search settings and Google Search options by opening the **Google Search** application and touching the **Menu Key > Search settings**.

# **Voice Input and Output**

You can set the text-to-speech and voice recognition options by touching the **Home Key > Menu Key > Settings > Voice** 

### input & output.

**NOTE:** You need to download voice data in order to use the text-to-speech function. Just touch **Install voice data** in **Text-to-speech settings**.

## Accessibility

You can configure accessibility options for accessibility-related applications by touching the **Home Key > Menu Key > Settings > Accessibility**.

# Other Applications

### **Alarms**

- 1. Touch the Home Key > | > Alarm.
- Touch the default alarm to configure it. Or, to create a new alarm, touch the Menu Key > Add alarm.
- 3. Tick the **Turn on alarm** box and set up the alarm options.

**TIP**: You can also touch the **Menu Key** in the Alarm Screen to use the phone as a full screen bed clock and set the alarm and bed clock options.

### Calculator

Touch the **Home Key > acalculator**.

**TIP:** Slide right and left on the screen to switch between the basic and advanced panels.

## **Docs To Go**

Read the on-screen instructions for detailed information.

### Global Time

# My Files

## **Accessing My Files**

Touch the **Home Key** > **IIII** > **My Files** to open the file viewer and browse the folders and files.

## **Opening Files in My Files**

- 1. Open My Files.
- Touch a folder and scroll down or up to locate your desired file.
  - ▶ Touch to go back to the higher directory.
  - Touch the Menu Key > New directory to create a new folder in the current directory.
  - Touch the Menu Key for additional options: Select all/Unselect all, New directory, Search, Order (Name, Size, Time or Type), and Preferences.
  - Select a folder or file to copy, paste, move or delete it.

- Touch and hold a folder or file to select, rename, delete it or view its properties.
- Touch your desired file to launch the associated application.

### **Note Pad**

Note pad is for your memos. Touch the Home Key > Note pad. Touch the Menu Key to add/delete them, or export them to your microSD card. Hold an existing note to edit, delete, share or export it.

# Play Books

Touch the **Home Key** > **IIII** > **Play Books** to read ebooks purchased from Play Store.

Touch a book cover displayed in Play Books to start reading it. You can also touch the shop bag icon at the top to buy more books from Play Store, or touch the **Search Key** to search by book title or author name.

# Play Movies

Touch the **Home Key** > **IIII** > **Play Movies** to watch movies you rent from Play Store as well as your personal videos stored on the phone.

- The My Rentals tab displays your recent movie rentals.
   You can stream them for online watching or download them to watch offline.
- The Personal Videos tab displays videos from other sources. Touch one video to play it.

# Stopwatch

- Touch Start to start timing, touch Pause to pause timing, and touch Resume to continue.
- 3. Touch **Reset** to reset the stopwatch to 00:00.0.

# **Task Manager**

Touch the **Home Key > Task Manager** to view or stop applications.

Touch a task in the **Task** tab to switch to its screen, abort it, or see its detail. Touch the **Resource** tab to view the real-time system resources information.

## Voice Dialer

Voice Dialer is speech recognition software. You can use it to dial a phone number in your Contacts, open menus or launch phone functions.

## Calling a Contact With Voice Dialer

- Touch the Home Key > > Voice Dialer.
- When you see "Listening", say "Call" followed by the name and label of contact you want to call. For example, say "Call John Doe Mobile".

# Calling a Phone Number With Voice Dialer

- 1. Touch the **Home Key** > **III** > **Voice Dialer**.
- When you see "Listening", say "Dial" followed by the phone number you want to call. For example, say "Dial 555 5555".

# Opening Menus or Applications With Voice Dialer

- 1. Touch the Home Key > Woice Dialer.
- When you see "Listening", say "Open" followed by the menu or application name you want to open.

# For Your Safety

# **General Safety**

- Don't make or receive handheld calls while driving. And never text while driving.
- Don't use at gas stations.
- Keep your phone at least 1.5 cm away from your body while making calls.
- Your phone may produce a bright or flashing light.
- Small parts may cause choking.
- · Don't dispose of your phone in fire.
- Your phone can produce a loud sound.
- Avoid contact with anything magnetic.
- Keep away from pacemakers and other electronic medical devices.
- Avoid extreme temperatures.
- Switch off when asked to in hospitals and medical facilities.
- Avoid contact with liquids. Keep your phone dry.
- Switch off when told to in aircrafts and airports.
- Don't take your phone apart.
- Switch off when near explosive materials or liquids.
- Only use approved accessories.

Don't rely on your phone for emergency communications.

# Radio Frequency (RF) Energy

This model phone meets the government's requirements for exposure to radio waves.

This phone is designed and manufactured not to exceed the emission limits for exposure to radio frequency (RF) energy set by the Federal Communications Commission of the U.S. Government:

The exposure standard for wireless mobile phones employs a unit of measurement known as the Specific Absorption Rate, or SAR.

#### The SAR limit set by the FCC is 1.6 W/kg.

Tests for SAR are conducted using standard operating positions accepted by the FCC with the phone transmitting at its highest certified power level in all tested frequency bands. Although the SAR is determined at the highest certified power level, the actual SAR level of the phone while operating can be well below the maximum value. This is because the phone is designed to operate at multiple power levels so as to use only the power required to reach the network. In general, the closer you are to a wireless base station, the lower the power output.

The highest SAR values for this model phone as reported to the FCC when tested for use at the ear and on the body are:

Head: 0.593 W/kg, Body: 1.25 W/kg

(Body-worn measurements differ among phone models, depending upon available enhancements and FCC requirements.)

While there may be differences between the SAR levels of individual N860 phones and at various positions, they all meet the government requirement.

The FCC has granted an Equipment Authorization for this model phone with all reported SAR levels evaluated as in compliance with the FCC RF exposure guidelines. SAR information on this model phone is on file with the FCC and can be found under the Display Grant section of http://www.fcc.gov/oet/ea/fccid after searching on

FCC ID: Q78-ZTEN860

For body worn operation, this phone has been tested and meets the FCC RF exposure guidelines for use with an accessory that contains no metal and that positions the handset a minimum of 1.5 cm from the body. Use of other enhancements may not ensure compliance with FCC RF exposure guidelines. If you do not use a body-worn accessory and are not holding the phone at the ear, position the handset a minimum of 1.5 cm from your body when the phone is switched on.

# **FCC Compliance**

This device complies with part 15 of the FCC Rules. Operation is subject to the following two conditions: (1) This device may not cause harmful interference, and (2) this device must accept any interference received, including interference that may cause undesired operation.

**CAUTION:** Changes or modifications not expressly approved by the manufacturer could void the user's authority to operate the equipment.

**NOTE:** This equipment has been tested and found to comply with the limits for a Class B digital device, pursuant to part 15 of the FCC Rules.

These limits are designed to provide reasonable protection against harmful interference in a residential installation. This equipment generates, uses and can radiate radio frequency energy and, if not installed and used in accordance with the instructions, may cause harmful interference to radio communications. However, there is no guarantee that interference will not occur in a particular installation. If this equipment does cause harmful interference to radio or television reception, which can be determined by turning the equipment off and on, the user is encouraged to try to correct the interference by one or more of the following measures:

- · Reorient or relocate the receiving antenna.
- Increase the separation between the equipment and receiver.
- Connect the equipment into an outlet on a circuit different from that to which the receiver is connected.

 Consult the dealer or an experienced radio/TV technician for help.

# Using Your Phone With a Hearing Aid Device

Your N860 is compliant with the FCC Hearing Aid Compatibility (HAC) requirements. For additional HAC information, including the HAC rating of this product, please refer to www.zteusa-support.com.

When some wireless phones are used near some hearing devices (hearing aids and cochlear implants), users may detect a buzzing, humming, or whining noise. Some hearing devices are more immune than others to this interference noise, and phones also vary in the amount of interference they generate. The wireless telephone industry has developed ratings for some of their mobile phones to assist hearing device users in finding phones that may be compatible with their hearing devices. Not all phones have been rated. Phones that have been rated have a label on the box.

# Your N860 has been tested for hearing aid device compatibility and has an M4/T3.

These ratings are not guaranteed. Results will vary, depending on the level of immunity of your hearing device and the degree of your hearing loss. If your hearing device

happens to be vulnerable to interference, you may not be able to use a rated phone successfully. Trying out the phone with your hearing device is the best way to evaluate it for your personal needs.

**M-Ratings:** Phones rated M3 or M4 meet FCC requirements and are likely to generate less interference with hearing devices than phones that are not labeled. M4 is the better/higher of the two ratings.

**T-Ratings:** Phones rated T3 or T4 meet FCC requirements and are likely to be more usable with a hearing device's telecoil ("T Switch" or "Telephone Switch") than unrated phones. T4 is the better/higher of the two ratings. (Note that not all hearing devices contain telecoils.) The more immune your hearing aid device is, the less likely you are to experience interference noise from your wireless phone.

Hearing devices may also be measured for immunity to this type of interference. Your hearing device manufacturer or hearing health professional may help you find results for your hearing device.

For additional information about the FCC's actions with regard to hearing aid compatible wireless devices and other steps the FCC has taken to ensure that individuals with disabilities have access to telecommunications services, please go to www.fcc.gov/cgb/dro.

# Turning on the HAC Setting

To turn on the HAC function, touch the **Home Key > Menu Key > Settings > Call settings** and check **Hearing aids**. For detailed information, refer to "Using Your Phone With a Hearing Aid Device" on page 91.

This section applies to T-Rating only and hearing aids that contain telecoils. When the HAC setting is on, your N860 sends the audio from your phone calls to the telecoil rather than to the microphone of your hearing aid. You are likely to hear calls much better because volume is increased and background noise and feedback are diminished. The HAC setting improves only the calls you listen to through the earpiece. It does not affect calls heard on the speaker or with a headset. HAC requires extra battery power, so watch your battery consumption when it's turned on.

**CAUTION:** Do not turn on the HAC setting unless you use a hearing aid with a telecoil. Using this setting without a hearing aid or with a hearing aid without a telecoil may be harmful to your hearing.

### Distraction

## **Driving**

Full attention must be given to driving at all times in order to reduce the risk of an accident. Using a phone while driving (even with a hands free kit) can cause distraction and lead to an accident. You must comply with local laws and regulations restricting the use of wireless devices while driving.

### **Operating Machinery**

Full attention must be given to operating the machinery in order to reduce the risk of an accident.

# Product Handling

## General Statement on Handling and Use

You alone are responsible for how you use your phone and any consequences of its use.

You must always switch off your phone wherever the use of a phone is prohibited. Use of your phone is subject to safety measures designed to protect users and their environment.

- Always treat your phone and its accessories with care and keep it in a clean and dust-free place.
- Do not expose your phone or its accessories to open flames or lit tobacco products.
- Do not expose your phone or its accessories to liquid, moisture or high humidity.
- Do not drop, throw or try to bend your phone or its accessories.
- Do not use harsh chemicals, cleaning solvents, or

aerosols to clean the device or its accessories.

- Do not paint your phone or its accessories.
- Do not attempt to disassemble your phone or its accessories, only authorized personnel can do so.
- Do not expose your phone or its accessories to extreme temperatures, minimum - [5] and maximum + [50] degrees Celsius.
- Please check local regulations for disposal of electronic products.
- Do not carry your phone in your back pocket as it could break when you sit down.

### **Small Children**

Do not leave your phone and its accessories within the reach of small children or allow them to play with it.

They could hurt themselves or others, or could accidentally damage the phone.

Your phone contains small parts with sharp edges that may cause an injury or may become detached and create a choking hazard.

# Demagnetization

To avoid the risk of demagnetization, do not allow electronic devices or magnetic media close to your phone for a long time.

### Antenna

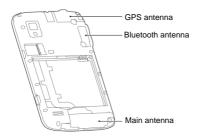

Do not touch the antenna unnecessarily.

### **Normal Use Position**

When placing or receiving a phone call, hold your phone to your ear, with the bottom towards your mouth.

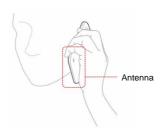

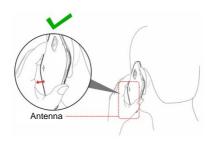

## Air Bags

Do not place a phone in the area over an air bag or in the air bag deployment area as an airbag inflates with great force and serious injury could result.

Store the phone safely before driving your vehicle.

### Seizures/Blackouts

The phone can produce a bright or flashing light. A small percentage of people may be susceptible to blackouts or seizures (even if they have never had one before) when exposed to flashing lights or light patterns such as when playing games or watching video. If you have experienced seizures or blackouts or have a family history of such occurrences, please consult a physician.

### Repetitive Strain Injuries

To minimize the risk of Repetitive Strain Injury (RSI) when texting or playing games with your phone:

- · Do not grip the phone too tightly.
- · Press the buttons lightly.
- Use the special features which are designed to minimize the times of pressing buttons, such as Message Templates and Predictive Text.
- Take lots of breaks to stretch and relax.

## **Emergency Calls**

This phone, like any wireless phone, operates using radio signals, which cannot guarantee connection in all conditions. Therefore, you must never rely solely on any wireless phone for emergency communications.

### Loud Noise

This phone is capable of producing loud noises, which may damage your hearing. Turn down the volume before using headphones, Bluetooth stereo headsets or other audio devices

## **Phone Heating**

Your phone may become warm during charging and during normal use.

# **Electrical Safety**

#### Accessories

Use only approved accessories.

Do not connect with incompatible products or accessories.

Take care not to touch or allow metal objects, such as coins or key rings, to contact or short-circuit in the battery terminals.

### Connection to a Car

Seek professional advice when connecting a phone interface to the vehicle electrical system.

## **Faulty and Damaged Products**

Do not attempt to disassemble the phone or its accessories.

Only qualified personnel can service or repair the phone or its accessories.

If your phone or its accessories have been submerged in water, punctured, or subjected to a severe fall, do not use it until you have taken them to be checked at an authorized service centre.

# Radio Frequency Interference

### **General Statement on Interference**

Care must be taken when using the phone in close proximity to personal medical devices, such as pacemakers and hearing aids.

### **Pacemakers**

Pacemaker manufacturers recommend that a minimum separation of 15 cm be maintained between a mobile phone and a pacemaker to avoid potential interference with the pacemaker. To achieve this, use the phone on the opposite ear to your pacemaker and do not carry it in a breast pocket.

# **Hearing Aids**

People with hearing aids or other cochlear implants may experience interfering noises when using wireless devices or when one is nearby.

The level of interference will depend on the type of hearing device and the distance from the interference source, increasing the separation between them may reduce the interference. You may also consult your hearing aid manufacturer to discuss alternatives.

# **Medical Equipment**

Switch off your wireless device when requested to do so in hospitals, clinics or health care facilities. These requests are designed to prevent possible interference with sensitive medical equipment.

### **Aircraft**

Switch off your wireless device whenever you are instructed to do so by airport or airline staff.

Consult the airline staff about the use of wireless devices on board the aircraft and enable the airplane mode of your phone when boarding an aircraft.

### Interference in Vehicles

Please note that because of possible interference to electronic equipment, some vehicle manufacturers forbid the use of mobile phones in their vehicles unless a hands-free kit with an external antenna is included in the installation.

# **Explosive Environments**

# Gas Stations and Explosive Atmospheres

In locations with potentially explosive atmospheres, obey all posted signs to turn off wireless devices such as your phone or other radio equipment.

Areas with potentially explosive atmospheres include fuelling areas, below decks on boats, fuel or chemical transfer or storage facilities, areas where the air contains chemicals or particles, such as grain, dust, or metal powders.

### Blasting Caps and Areas

Power off your mobile phone or wireless device when in a blasting area or in areas posted where you are told to power off "two-way radios" or "electronic devices" to avoid interfering with blasting operations.

# **Consumer Limited Warranty**

ZTE ("Seller") offers you a limited warranty that the enclosed product or products (the "Product") will be free from defects in material and workmanship for a period that expires one year from the date of sale of the Product to you, provided that you are the original end-user purchaser of the Product and provided that your purchase was made from a supplier authorized by the Seller. Transfer or resale of a Product will automatically terminate warranty coverage with respect to that Product. This limited warranty is not transferable to any third party, including but not limited to any subsequent purchaser or owner of the Product. This limited warranty is applicable to end users in the United States and Puerto Rico.

Seller will, at its sole and absolute discretion, either repair or replace a Product (which unit may use refurbished parts of similar quality and functionality) if found by Seller to be defective in material or workmanship, or if Seller determines that it is unable to repair or replace such Product, Seller will refund the purchase price for such Product, provided that the subject Product (i) is returned to a Seller authorized service center within the one year warranty period, and (ii) is accompanied by a proof of purchase in the form of a bill of

sale or receipted invoice which evidences that the subject Product is within the one year warranty period. After the one year warranty period, you must pay all shipping, parts and labor charges. In the event that the product is deemed un-repairable or has been removed from the list of products supported by the Seller, you will only be liable for shipping and labor charges.

This limited warranty does not cover and is void with respect to the following: (i) any Product which has been improperly installed, repaired, maintained or modified; (ii) any Product which has been subjected to misuse (including any Product used in conjunction with hardware electrically or mechanically incompatible or used with accessories not approved by Seller), abuse, accident, physical damage. abnormal operation, improper handling, neglect, exposure to fire or liquid; (iii) any Product operated outside published maximum ratings; (iv) cosmetic damage; (v) any Product on which warranty stickers or Product serial numbers have been removed, altered, or rendered illegible; (vi) cost of installation, removal or reinstallation; (vii) signal reception problems (unless caused by defects in material and workmanship); (viii) damage the result of fire, flood, acts of God or other acts which are not the fault of Seller and which

the Product is not specified to tolerate, including damage caused by mishandling, shipping and blown fuses; (ix) consumables (such as fuses); or (x) any Product which has been opened, repaired, modified or altered by anyone other than Seller or a Seller authorized service center.

USE ONLY SELLER APPROVED ACCESSORIES WITH SELLER PHONES. USE OF ANY UNAUTHORIZED ACCESSORIES MAY BE DANGEROUS AND WILL INVALIDATE THE PHONE WARRANTY IF SAID ACCESSORIES CAUSE DAMAGE OR A DEFECT TO THE PHONE.

SELLER SPECIFICALLY DISCLAIMS LIABILITY FOR ANY AND ALL DIRECT, INDIRECT, SPECIAL, GENERAL, PUNITIVE, EXEMPLARY, AGGRAVATED, INCIDENTAL OR CONSEQUENTIAL DAMAGES, EVEN IF ADVISED OF THE POSSIBILITY OF SUCH DAMAGES, WHETHER FORESEEABLE OR UNFORESEEABLE OF ANY KIND WHATSOEVER, INCLUDING BUT NOT LIMITED TO LOSS OF PROFITS, UNANTICIPATED BENEFITS OR REVENUE, ANTICIPATED PROFITS ARISING OUT OF USE OF OR INABILITY TO USE ANY PRODUCT (FOR EXAMPLE, WASTED AIRTIME CHARGES DUE TO THE MALFUNCTION OF A PRODUCT) OR CONTRIBUTION OR INDEMNITY IN RESPECT OF ANY CLAIM RELATED TO A PRODUCT.

REPAIR OR REPLACEMENT OF A DEFECTIVE PRODUCT OR REFUND OF THE PURCHASE PRICE RELATING TO A DEFECTIVE PRODUCT, AS PROVIDED UNDER THIS WARRANTY, ARE YOUR SOLE AND EXCLUSIVE REMEDIES FOR BREACH OF THE LIMITED WARRANTY. AND SUBJECT TO THIS WARRANTY. THE PRODUCTS ARE APPROVED AND ACCEPTED BY YOU "AS IS". SELLER MAKES NO OTHER WARRANTIES. REPRESENTATIONS OR CONDITIONS OF ANY KIND. ORAL OR WRITTEN, EXPRESS OR IMPLIED, STATUTORY OR OTHERWISE. WITH RESPECT TO THE PRODUCTS. INCLUDING BUT NOT LIMITED TO ANY IMPLIED WARRANTY OR CONDITION OF MERCHANTABILITY OR FITNESS FOR A PARTICULAR PURPOSE OR AGAINST INFRINGEMENT OR ANY IMPLIED WARRANTY OR CONDITION ARISING OUT OF TRADE USAGE OR OUT OF A COURSE OF DEALING OR COURSE OF PERFORMANCE, NO DEALER. DISTRIBUTOR, AGENT OR EMPLOYEE IS AUTHORIZED TO MAKE ANY MODIFICATION OR ADDITION TO THIS WARRANTY

Some jurisdictions do not allow the exclusion or limitation of incidental or consequential damages, or allow limitations on how long an implied warranty lasts, so the above limitations or exclusions may not apply to you. This limited warranty gives you specific legal rights, and you may also have other rights which vary from jurisdiction to jurisdiction.

For warranty service information, please call the following telephone number: 1-877-817-1759 or return to the point of sale for the products. The retailer can return the units to ZTE authorized service center in US for repair service.

**IMPORTANT:** Please provide warranty information (proof of purchase) to ZTE in order to receive warranty service at no charge. If the warranty has expired on the device, charges may apply.